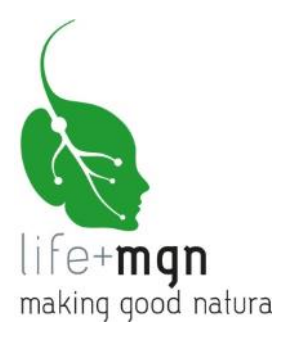

# B.10 Software for assessment and quantification of ecosystem services

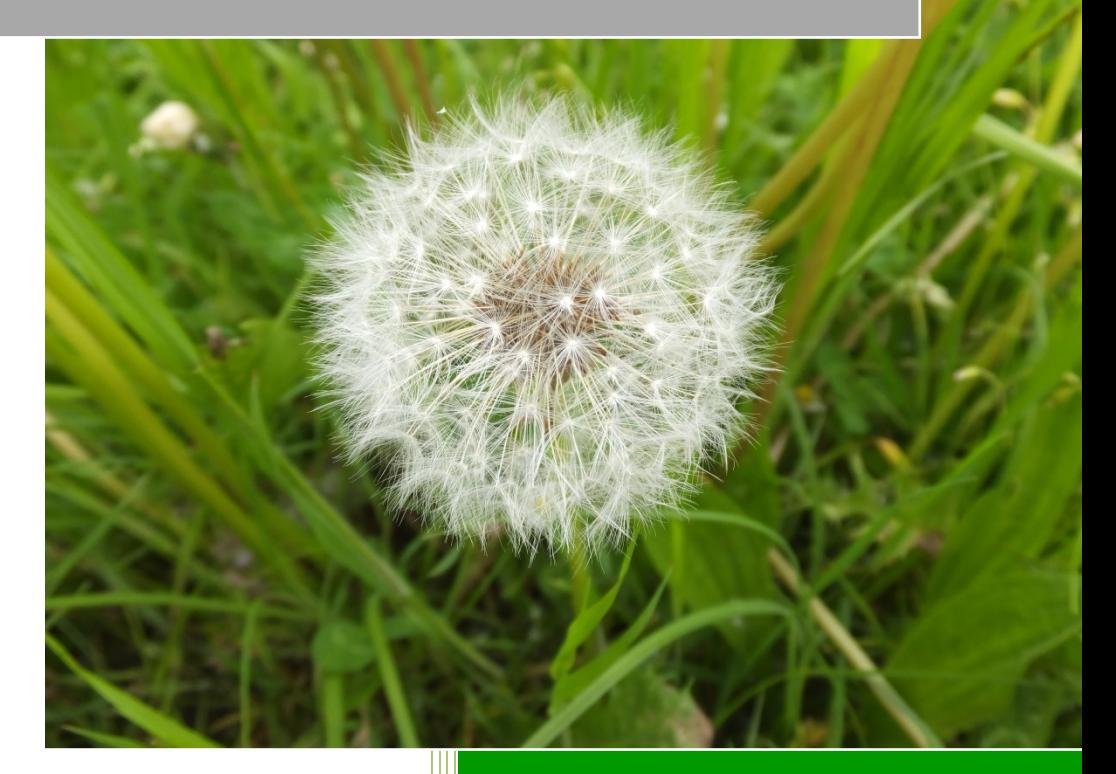

**Part 2**

**WebGIS Manual**

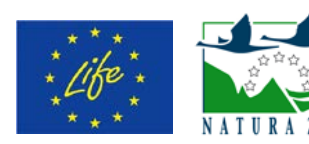

**Making Good Natura LIFE+11 ENV/IT/000168**

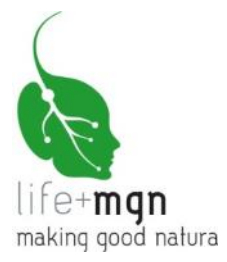

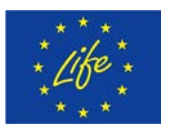

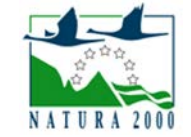

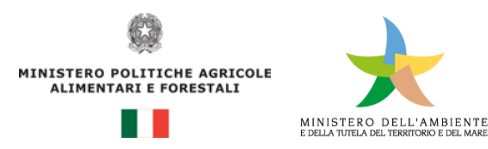

The project "Making Public Goods Provision the Core Business of Natura 2000" (project no. LIFE+11 ENV/IT/000168, CUP B81H12000580004) is cofinanced by the European fund LIFE+. It also enjoys funds provided by the Italian Environment and Agriculture Ministries.

The project is coordinated by: Consorzio Universitario per la Ricerca Socioeconomica e per l'Ambiente (CURSA) Via Palermo 37, I-00184 Rome www.lifemgn-serviziecosistemici.eu

# Report of action B.10: **Software for assessment and quantification of ecosystem services Part 2: WebGIS Manual**

**Report compiled by:** Uta Schirpke, Claudio De Marco

**Translation**: Helen Ampt

Accademia Europea di Bolzano (EURAC) Istituto per l'Ambiente Alpino Viale Druso 1, I-39100 Bolzano www.eurac.edu

© Bolzano, June 2015

**Citation**: Schirpke, U., De Marco, C. (2015) Software for assessment and quantification of ecosystem services. Part 2: WebGIS Manual. Report of the project Making Good Natura (LIFE+11 ENV/IT/000168), EURAC research, Bolzano, p. 20.

Project partners:

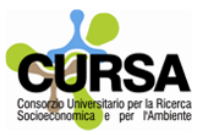

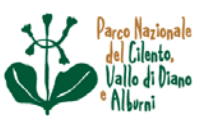

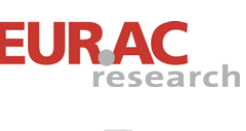

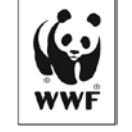

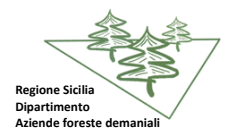

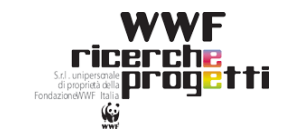

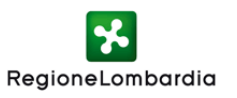

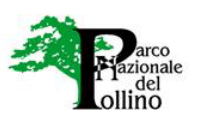

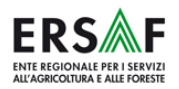

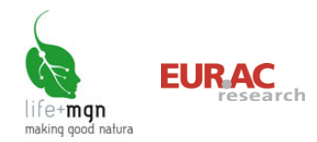

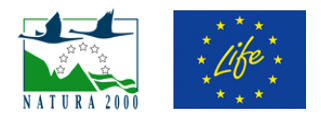

# Index

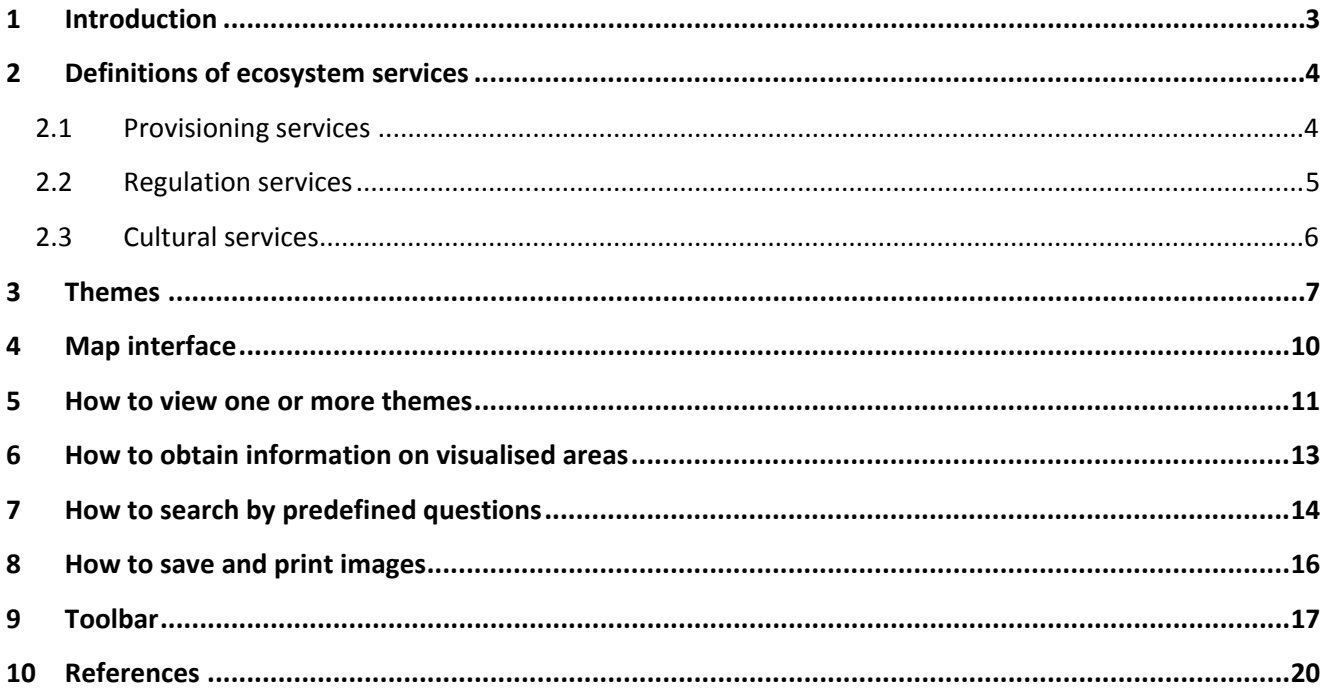

# **Index of tables**

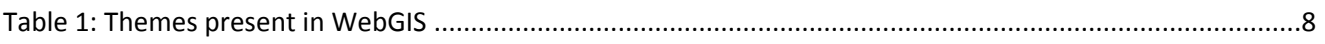

# **Index of figures**

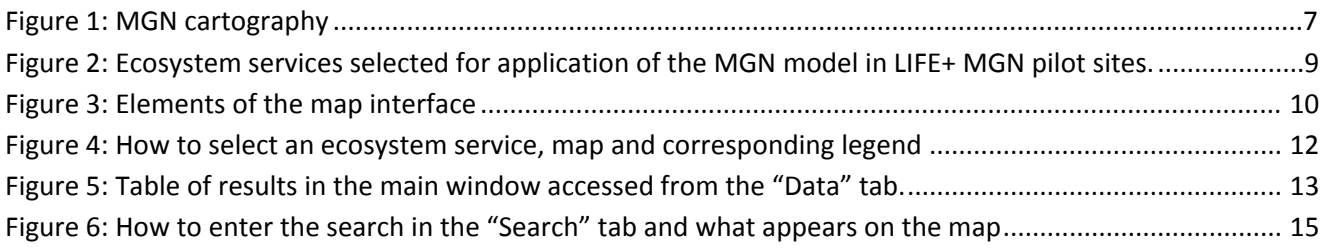

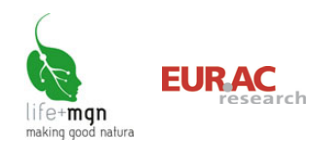

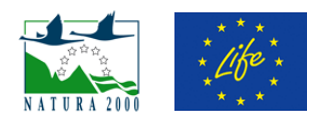

# <span id="page-3-0"></span>**1 Introduction**

The LIFE+ project Making Good Natura (MGN) provides free simple access to the wealth of cartographic information it developed. It is a tool for communicating and sharing geospatial data with other users. Geographic or alphanumerical data can be found and images downloaded from the same interface using the search tool of WebGIS and a simple browser. The WebGIS system is a useful platform for local government, providing much environmental information about administrative areas, and also for citizens, providing them with details about their area.

The platform shows:

- **[How to view one or more themes](#page-11-0)**
- **[How to obtain information on visualised areas](#page-13-0)**
- **[How to search by predefined questions](#page-14-0)**
- **[How to save and print images](#page-16-0)**

The WebGIS system can be accessed in two ways:

- directly at:<http://lifemgn.eurac.edu/>
- from the LIFE+ MGN project website, clicking the "WebGIS" icon  $\bigoplus$  at the top of the home page.

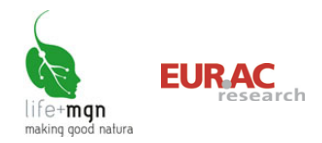

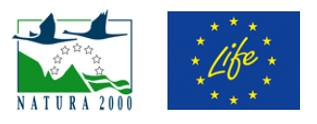

# <span id="page-4-0"></span>**2 Definitions of ecosystem services**

#### <span id="page-4-1"></span>**2.1 Provisioning services**

Provisioning services provide true goods such as food, water, timber, fibres, fuel and other primary materials, as well as genetic material and ornamental species.

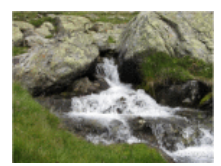

**Fresh water** Underground water, rainwater and surface water for domestic, industrial and agricultural use

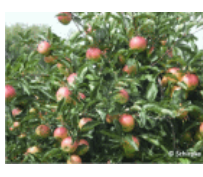

**Permanent and annual crops**  Plants cultivated for food

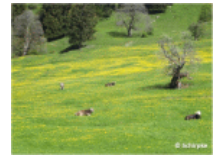

**Forage, pasture** Grassland for pasture and/or hay production for herbivores (mainly sheep, goats and cattle) and generally also for wild animals (such as deer)

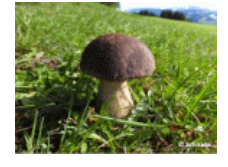

**Mushrooms, berries, non-woody products** Edible plant and non-plant species, such as mushrooms and berries, available to gather in largely forest areas

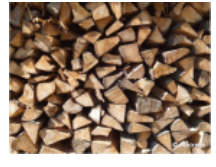

**Raw materials (wood, fibres, etc.)** Wood available for harvest from forests for uses such as timber and firewood

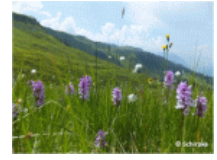

**Medicinal plants** Plants containing active substances useful for therapies or production of medicines

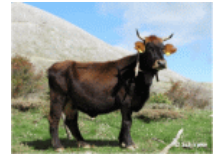

**Genetic resources** Genes and genetic information useful for animal husbandry, crop improvement and biotechnology

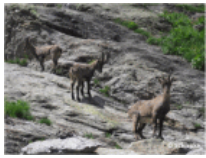

#### **Faunistic resources**

Hunting and fishing provide food, skins and trophies, and may be recreational or commercial, or to manage/control species.

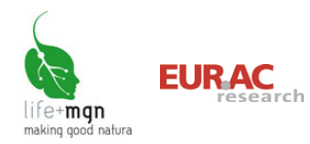

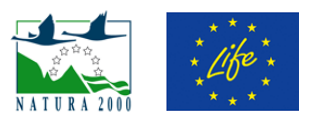

### <span id="page-5-0"></span>**2.2 Regulation services**

These ecosystem services regulate climate, air quality, water quality, soil formation, pollination and waste assimilation, as well as mitigating natural risks such as erosion and invasive species.

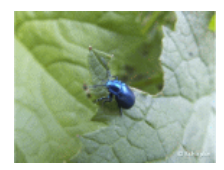

#### **Biological control**

Natural control of parasites and diseases transmitted by vectors (e.g. birds, bats, wasps, frogs, fungi) that attack plants, animals and persons

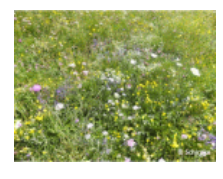

#### **Habitat for biodiversity**

Supply of environments with food, water and shelter, essential for the survival of animals. Ecosystems provide different habitats essential for the life cycle of species. Habitats that host a large number of species are genetically diverse and are known as *biodiversity hotspots*.

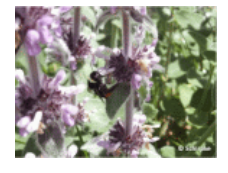

#### **Pollination**

Pollination is the main service provided by insects and is essential for the development of fruit, vegetables and seeds.

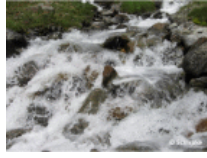

#### **Flood mitigation**

Wetlands absorb water and forests reduce surface run-off, buffering the effects of extreme events and preventing floods.

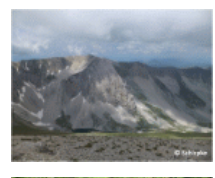

**Erosion protection** Plant cover conserves soil (e.g. trees stabilise slopes and prevent leaching and erosion)

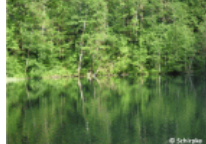

**Water purification** Ecosystems filter and decompose organic residues and contaminants.

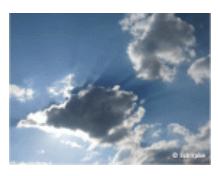

**Air purification** Vegetation regulates air quality by filtering harmful airborne substances.

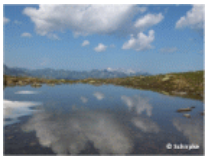

#### **Water recharge**

Ecosystems regulate surface flow of water, promoting recharge of aquifers and increasing water availability.

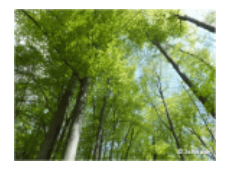

#### **Carbon sequestration**

Trees and plants capture and store greenhouse gases: as they grow, plants remove carbon dioxide from the atmosphere and store it in their tissues. Forest ecosystems are therefore carbon reserves.

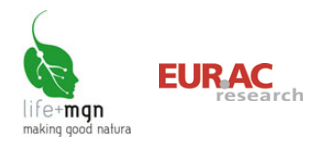

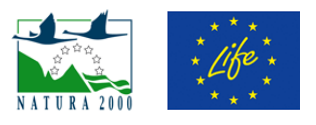

### <span id="page-6-0"></span>**2.3 Cultural services**

Cultural services include immaterial benefits such as heritage, cultural identity, spiritual and intellectual enrichment, as well as aesthetic and recreational values.

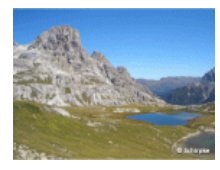

**Aesthetic value** Humans perceive beauty in the physical characteristics of nature.

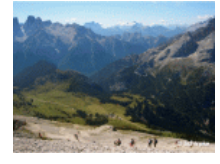

**Recreational value** Ecosystems offer possibilities for recreation and leisure.

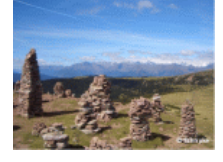

**Cultural value (inspiration for art, culture, education and the spirit)** Existential, aesthetic, spiritual and religious value is ascribed to ecosystems, landscapes, animals and plants.

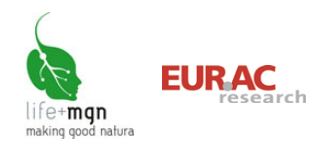

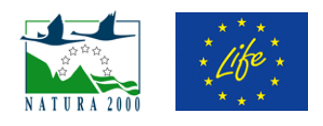

# <span id="page-7-0"></span>**3 Themes**

The information in WebGIS is organised in groups of themes, each of which has various layers of information (e.g. administrative borders, Natura 2000 network, land cover) and corresponding specific data [\(Table 1\)](#page-8-0). The **general cartography** provides general geographic information on all of Italy, both cognitive and descriptive. It therefore makes it possible to have both detailed and general (overall) knowledge of an area, providing a basic vehicle for visualising thematic results of the LIFE+ MGN project. MGN cartography [\(Figure 1\)](#page-7-1) shows the results of analysis conducted in the framework of the project, divided into two main thematic areas:

- 1. Supply of ecosystem services
	- the ecosystem services considered (see [Figure 2\)](#page-9-0) were **quantified** in the **21 LIFE+ MGN pilot sites** and the results are reported in table form, since not all of them can be represented graphically on a map (layer 'LIFE+ MGN pilot sites' in Theme 3).
	- the supply of ecosystem services was **evaluated qualitatively** on a scale from 0 to [3,](#page-8-1) based on land cover (CORINE 2006), over the entire Italian **Natura 2000** network. With respect to the whole area of a site, the evaluation corresponds to a mean, weighted according to the areas of the various land covers present in the site (each cover has a different capacity to supply various services) and the results for all ecosystem services are shown in table form in the layers 'SCI', 'SPA' and 'SPA/SCI' of Theme 3.
	- on the other hand, Themes 4-6 map **supply capacity** for each service on the basis of single covers, represented as grades of colour, for the **entire Natura 2000 network of Italy**.
- 2. Potential beneficiaries

This complex evaluation was only conducted for the services identified for the LIFE+ MGN pilot sites. Thus, the **areas of provenance of beneficiaries or the areas of enjoyment of the services** (Themes 7-9) can be visualised on a map.

<span id="page-7-1"></span>Figure 1: MGN cartography.

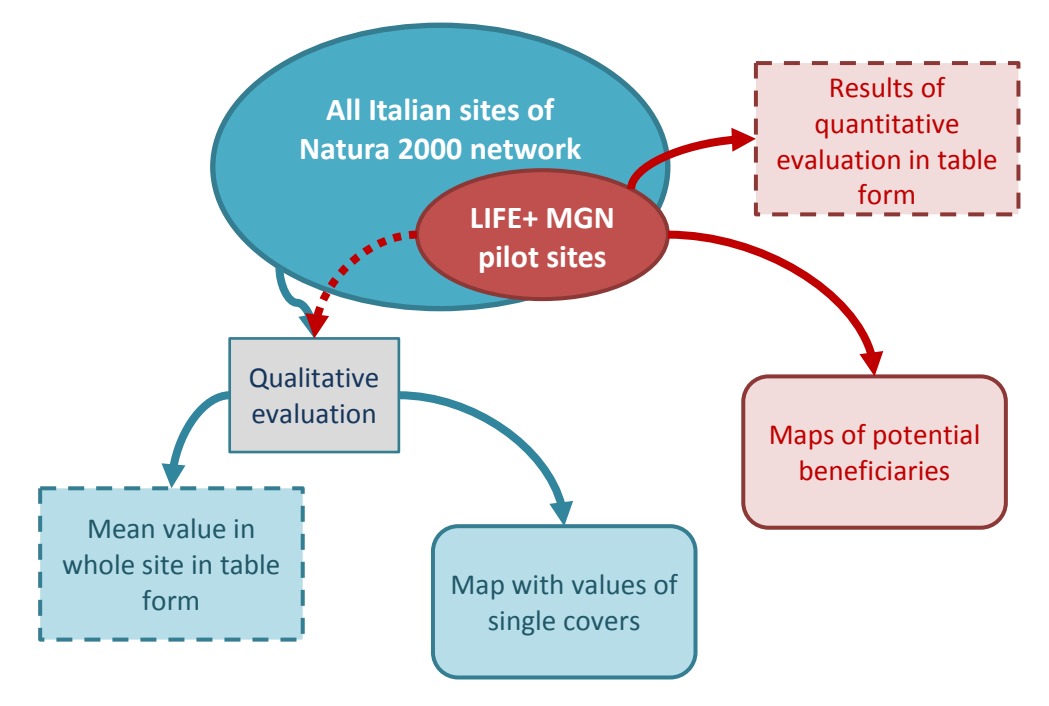

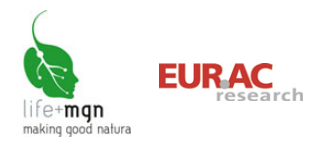

<span id="page-8-1"></span>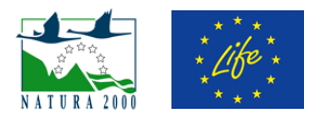

#### <span id="page-8-0"></span>Table 1: Themes present in WebGIS

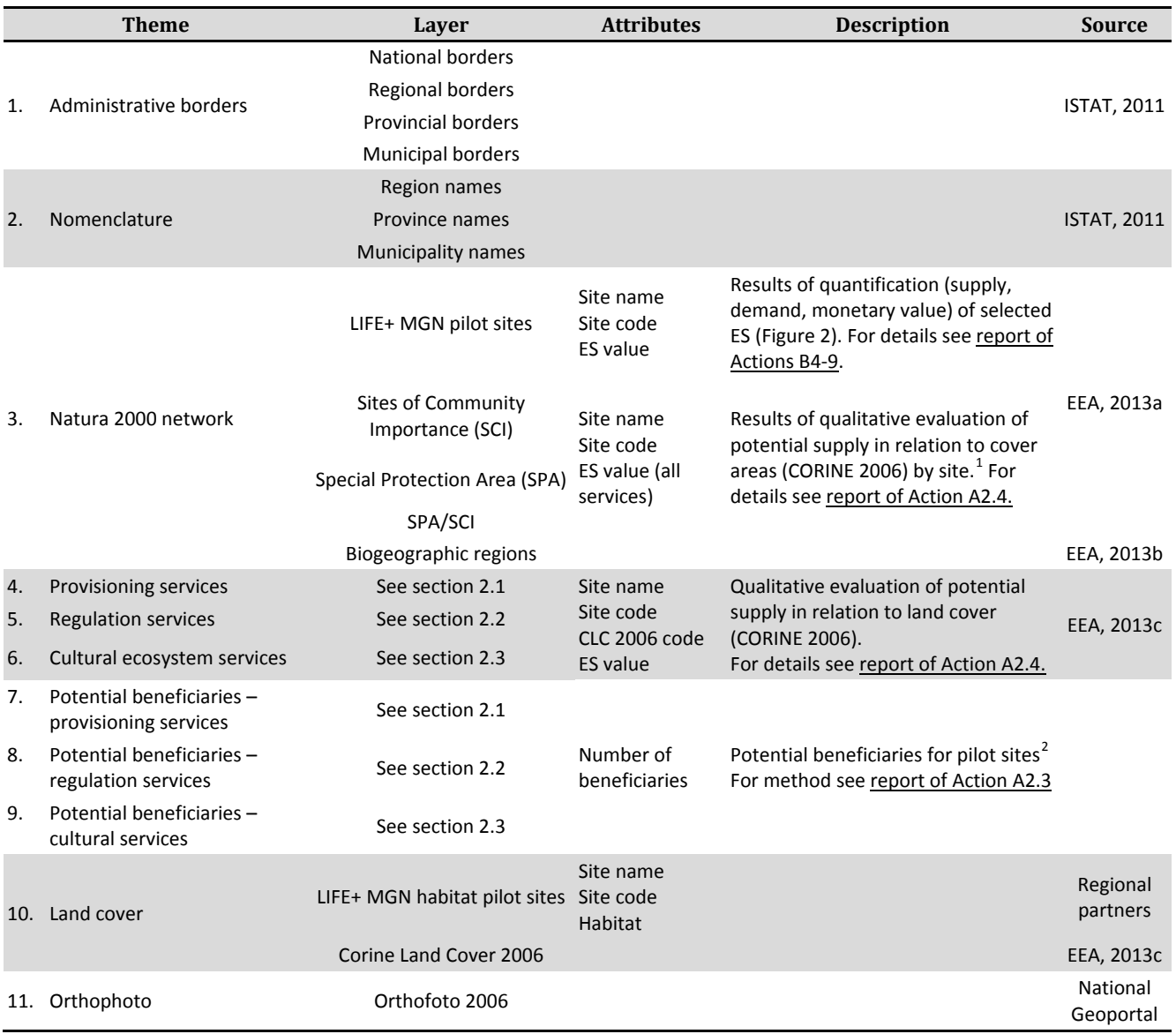

ES: ecosystem service CLC: CORINE land cover

 $^{1}$  Evaluation scale: 3-high, 2-medium, 1-low, 0-not significant

<span id="page-8-3"></span><span id="page-8-2"></span><sup>2-</sup>valuation scale: 3-high, 2-medium, 1-low, 0-not significant.<br><sup>2</sup> Potential beneficiaries are groups of persons or individuals who enjoy goods and services through active or passive consumption or through simply appreciating the existence of those servcies. If there are no beneficiaries, the natural elements or processes cease to be ecosystem services.

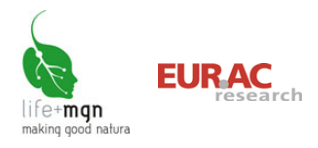

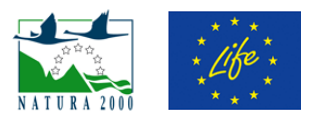

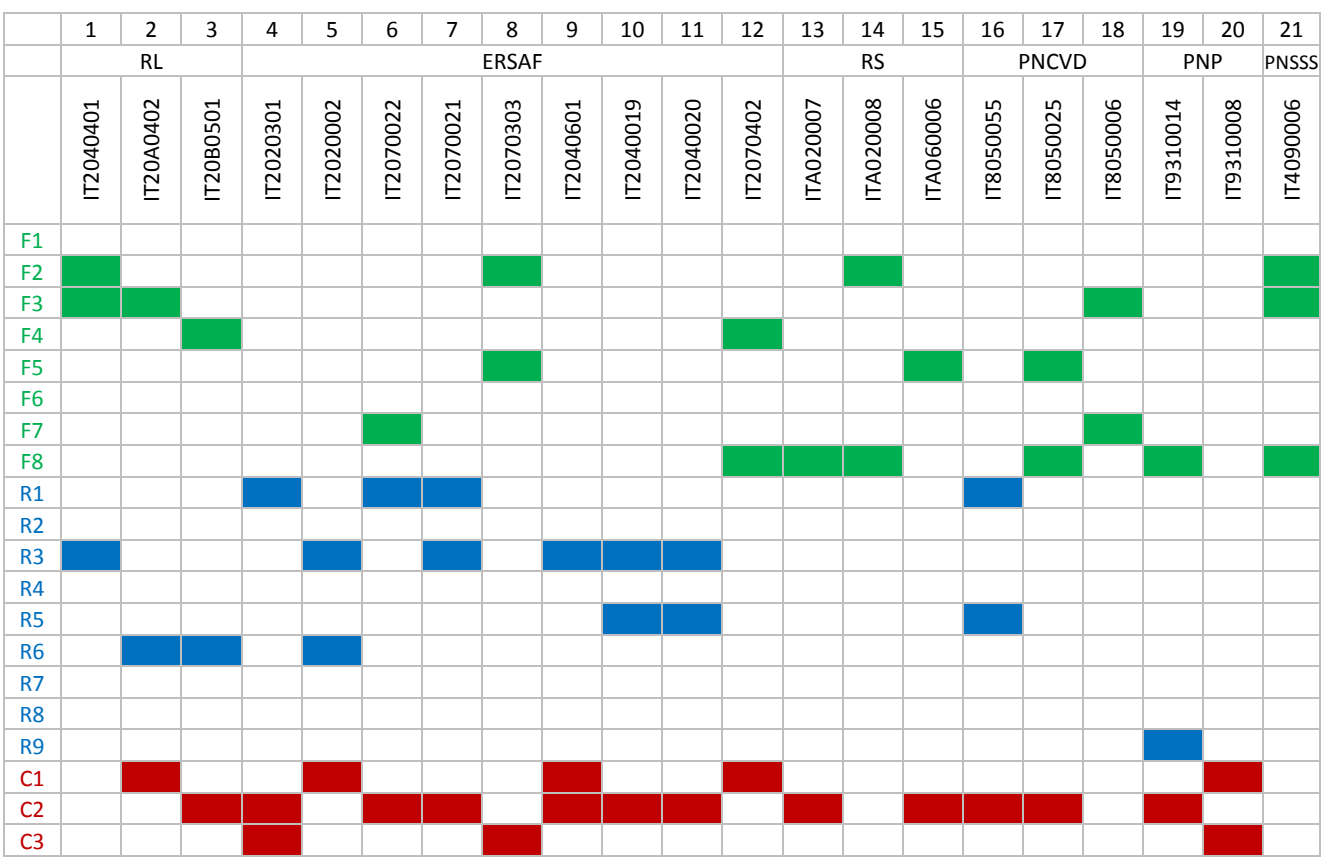

#### <span id="page-9-0"></span>Figure 2: Ecosystem services selected for application of the MGN model in LIFE+ MGN pilot sites.

F1-Permanent and annual crops, F2-Forage, pasture, F3-Faunistic resources, F4-Raw materials, F5-Mushrooms, F6-Medicinal plants, F7-Genetic resources, F8-Fresh water, R1-Carbon sequestration, R2-Air purification, R3-Water recharge, R4-Water purification, R5- Erosion protection, R6-Flood mitigation, R7-Pollination, R8-Biological control, R9-Habitat for biodiversity, C1-Aesthetic value, C2- Recreational value, C3-Cultural value.

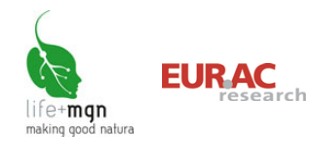

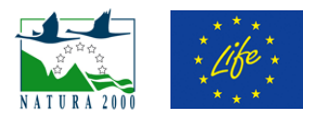

# <span id="page-10-0"></span>**4 Map interface**

A window with five elements appears on launching the application [\(Figure 3\)](#page-10-1):

#### **(1) Main window**

The main window shows the map; the first image to appear is a map of Italy. By selecting levels, different maps and themes can be viewed.

#### **(2) Toolbar**

The toolbar contains navigation tools.

#### **(3) Table of contents**

The table of contents contains tools for viewing and searching under three tabs: levels, legend and search.

#### **(4) Reference map**

The red rectangle in the lower right indicates the area currently viewed in the main window. The size of the reference map can be modified by clicking the two hot keys below it to view the maximum extension of the map or the current view.

#### **(5) Data bar**

Data on the scale of visualisation (in metres), the projection and the coordinates of the cursor in the predefined reference system or in WGS84 latitude-longitude coordinates are shown in the lower left (data bar).

#### <span id="page-10-1"></span>Figure 3: Elements of the map interface.

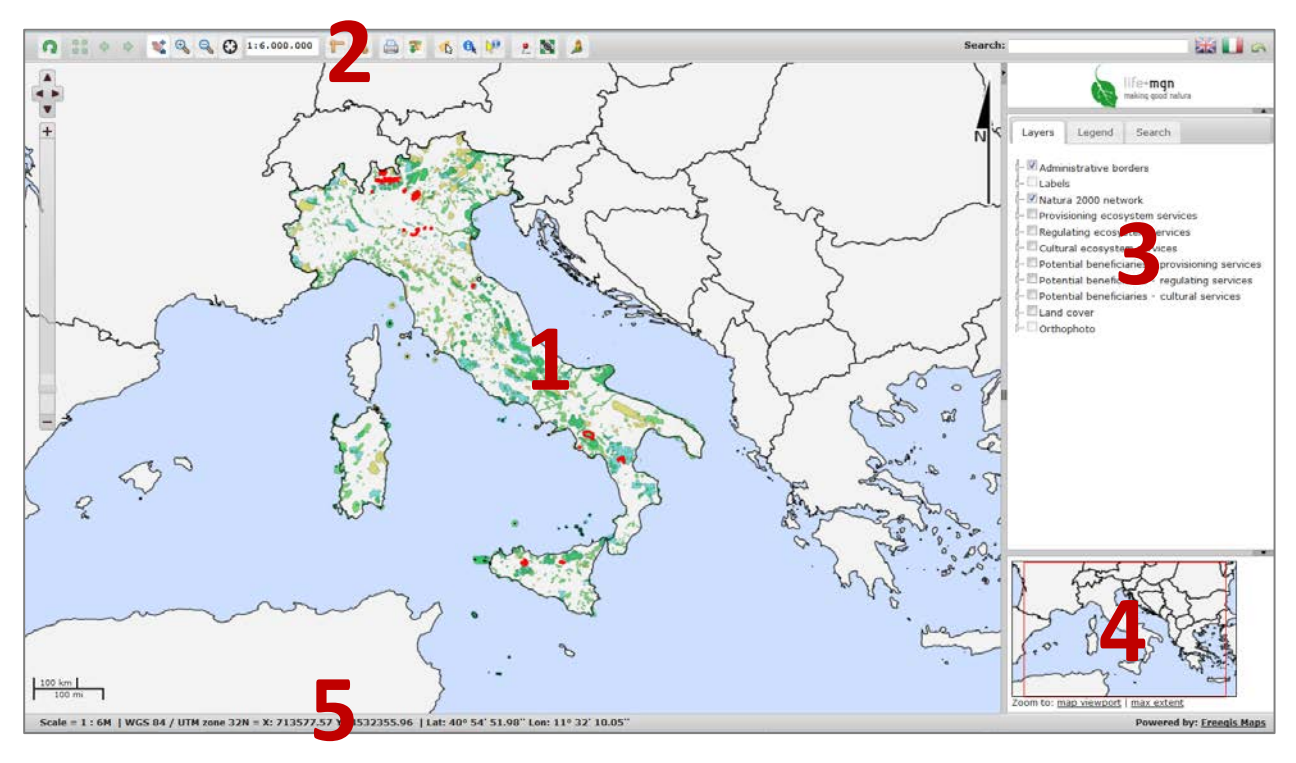

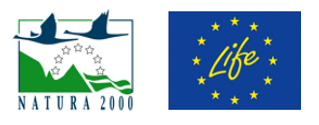

### <span id="page-11-0"></span>**5 How to view one or more themes**

Data can be visualised by choosing themes and area of interest. Certain themes can be visualised at all scales of representation, whereas others can only be viewed in certain intervals of scale: in such cases the checkbox cannot be clicked. This is because certain themes are not legible at certain scales: for example the administrative borders of municipalities are not indicated at scales greater than 1:50 000. The name of the layer is shown in grey when the data cannot be viewed at the current scale.

For simpler use, groups of themes may be open or closed. Clicking the symbol  $\Box$  opens the corresponding group and clicking  $\Box$  closes it.

#### **Levels**

To access the layers of the different themes, click the tab "Levels" and select the appropriate checkbox. The information layer is accessed by clicking the icon  $\bullet$  and the transparency/opacity of the layer is modified by clicking the tool icon  $\blacksquare$ . When the map is closed, the modifications are lost.

*Note*: certain themes can only be viewed at certain scales in order to avoid an excess of information that makes the image incomprehensible.

#### **Legend**

The layers have their own legends of colours and symbols. Legends are viewed by clicking the "Legend" tab in the table of contents. The legends of all the layers checked for viewing on the map are shown. If a layer is deactivated the legend does not appear. Next to the legend there is a slide bar for viewing all the themes.

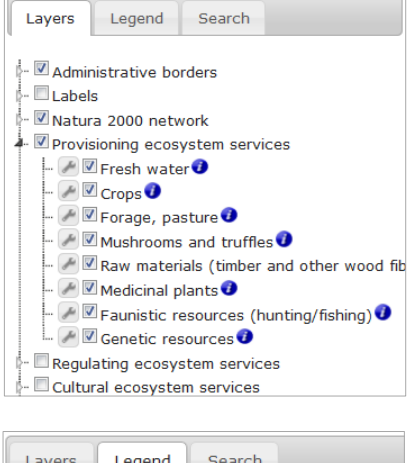

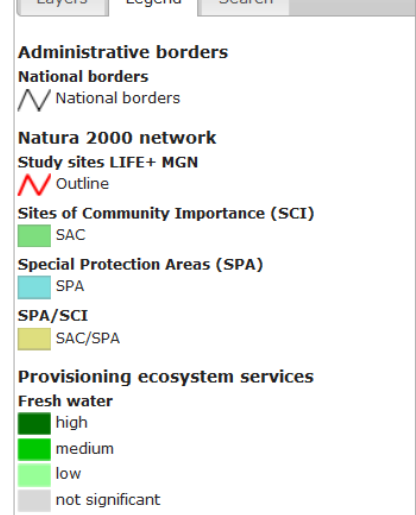

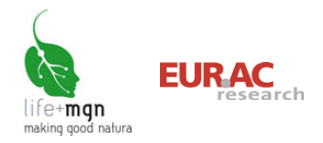

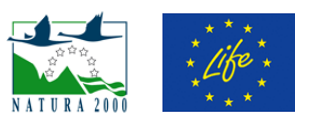

#### **Example**

*View the qualitative evaluation of the ecosystem service "Fresh water".*

Click the tab "Levels" in the table of contents and check the appropriate ecosystem service under "Provisioning services". In the main window a map appears showing areas with different capacity to supply the service in different colours, according to land cover (CORINE 2006). Potential supply of the ecosystem service is viewed opening the "Legend" tab.

<span id="page-12-0"></span>Figure 4: How to select an ecosystem service, map and corresponding legend

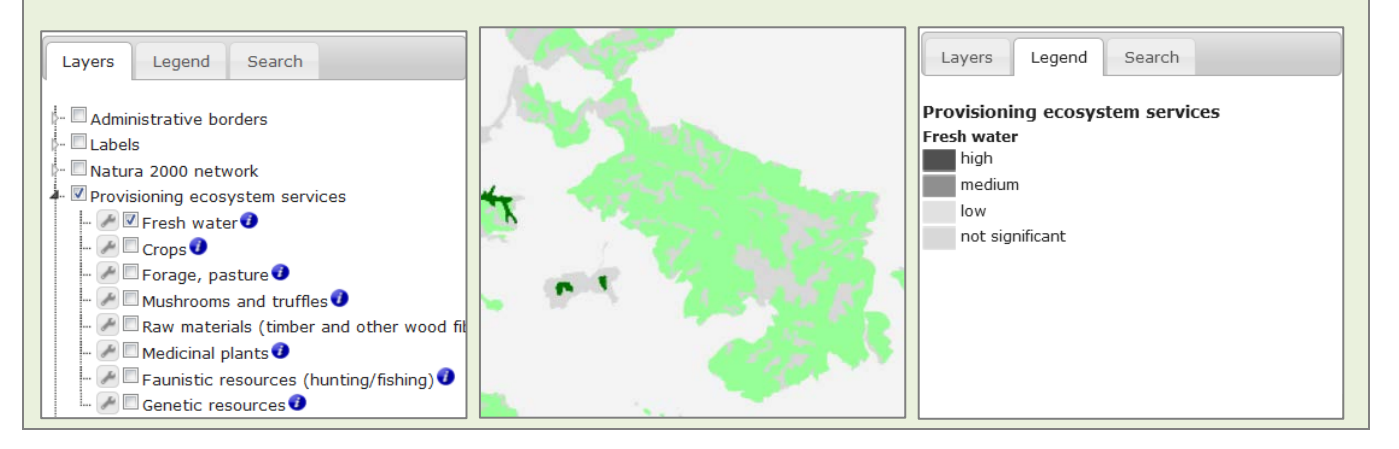

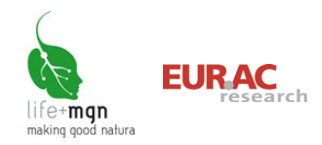

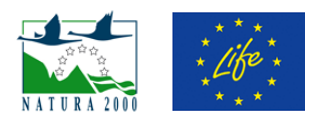

# <span id="page-13-0"></span>**6 How to obtain information on visualised areas**

Objects on the map can be questioned interactively to obtain associated information using the information tools in the toolbar. If multiple layers are active (e.g. provisioning services and potential beneficiaries), the information of the two themes is shown in separate tables in the table of contents.

The toolbar shows two information icons:

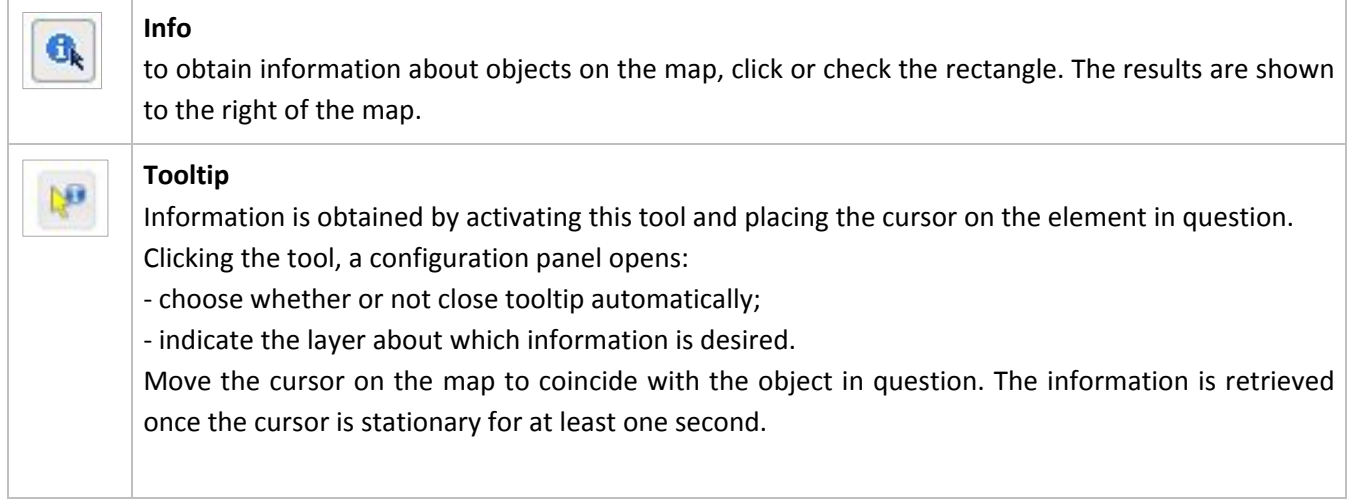

#### **Example**

#### *To view ecosystem services quantified in a pilot site*

Click "Levels" in the table of contents and select the theme Natura 2000 network. Then activate the information tool "Info"  $\Box$  in the toolbar, drag it to the site of interest and left click. The "Data" tab opens in the table of contents; it shows the ecosystem services quantified by the project for the site. To enlarge, click  $\Box$ . The data can be viewed in a table that opens in the main window, or may be downloaded as an Excel (.xls) file by clicking  $\boxed{=}$ .

<span id="page-13-1"></span>Figure 5: Table of results in the main window accessed from the "Data" tab.

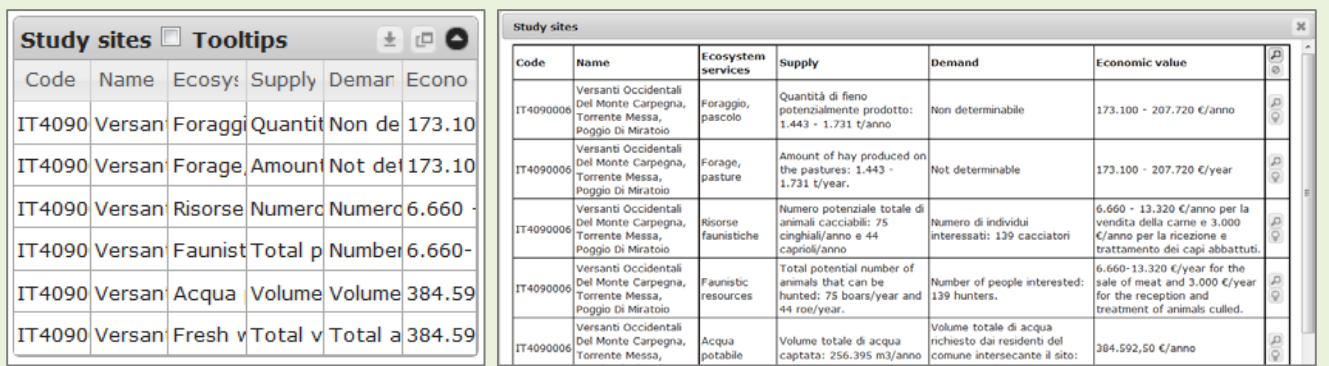

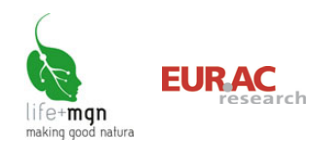

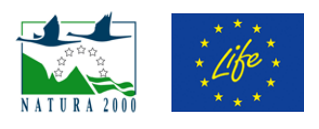

# <span id="page-14-0"></span>**7 How to search by predefined questions**

WebGIS offers the possibility of searching for areas of interest and viewing the land area identified. Besides the general position tools (zoom, pan), searches for areas of interest can be conducted by theme (e.g. pilot sites, MGN, habitat) using the guided search tool. The search, selection and information tools are only available for layers that can be searched or about which information is available.

#### **Search**

Through the "Search" tab in the table of contents, it is possible to select from the following search themes:

- LIFE+ MGN pilot sites
- Natura 2000 areas throughout Italy (SCI; SPA and SCI/SPA)
- Community habitats in pilot sites

After selecting the search theme, left click the empty field to see a drop down menu with the values in the WebGIS database (the values can be scrolled with the lateral scroll bar).

You can choose whether the search must meet all the search criteria selected (default) or at least one of them, and indicate what you wish to do after this selection:

- viewing options: current view, zoom (default), centre, none
- whether (default) or not to view results on map.

#### Results Legend Search Layers Searchable layers Select  $\ddot{}$ Search fields Code Name  $\bullet$  AND  $\circ$  OR After selection action 200m Center O None Limit to current extent Display Vector Features Search Unselect all

#### **Search results**

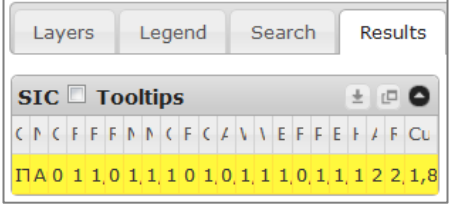

After a map search, the results appear in the "Data" tab and/or on the map. Passing the cursor over the results table, the corresponding object appears on the map. Alternatively you can

click on the highlighted point to show the corresponding row in the results table. With the Tooltips checkbox checked, when you move the cursor over the list, a dialog box with corresponding information appears on the map.

The icon  $\mathbb{F}$  is for magnifying the results table.

The icon  $\left[\frac{1}{n}\right]$  is for downloading the results table as a Microsoft Excel (.xls) file.

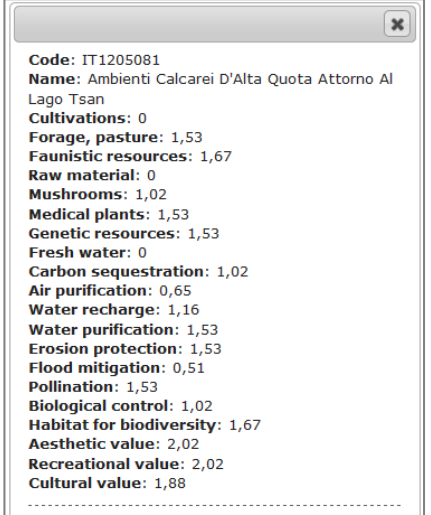

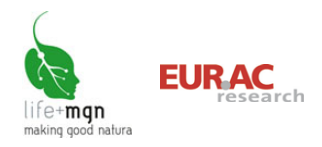

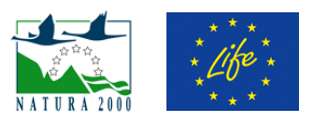

#### **Example**

#### *Search a LIFE+ MGN pilot site*

Click the "Search" tab in the table of contents and select the search theme "LIFE+ MGN pilot sites". Left click the empty field "Code" or "Name" to see a drop-down menu with the codes and/or names of the sites (these can be scrolled using the lateral scroll bar) and find the desired site. Then indicate whether the search must meet both criteria (default) or at least one, and click "Search".

<span id="page-15-0"></span>Figure 6: How to enter the search in the "Search" tab and what appears on the map

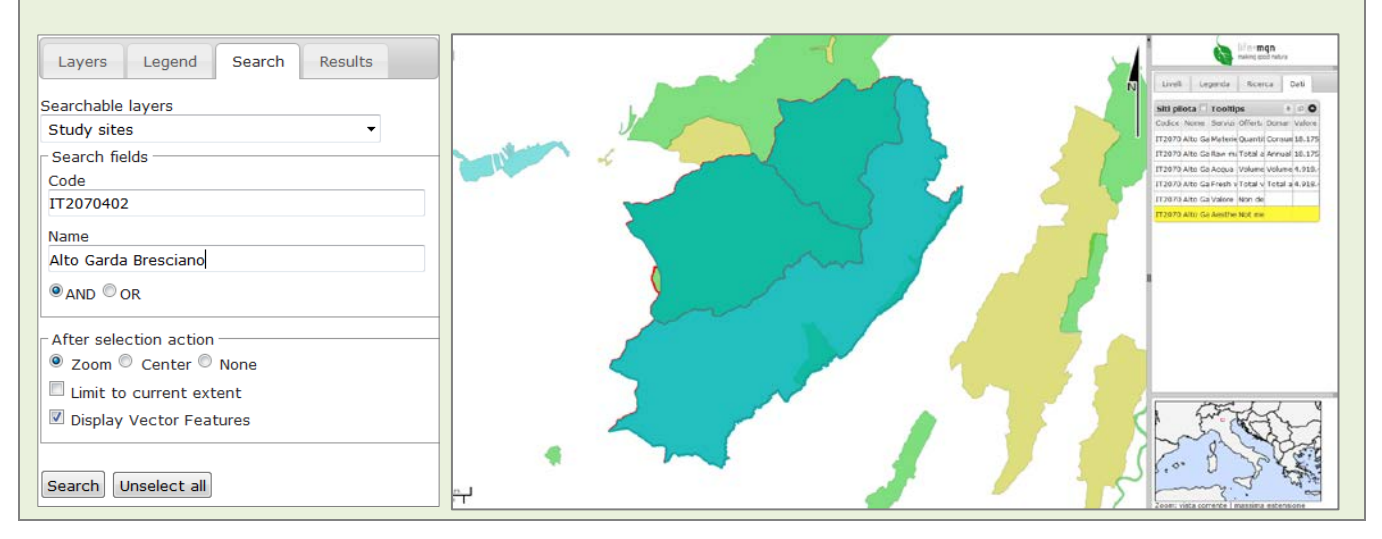

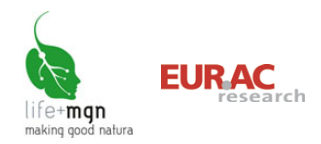

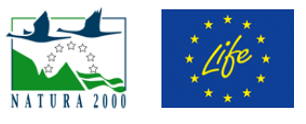

 $\mathbf{x}$ 

### <span id="page-16-0"></span>**8 How to save and print images**

The image in the main window can be saved and/or printed using the buttons in the toolbar.

#### **Print**

This tool is for printing the map in HTML or PDF format.

When you click the "Print" button  $\Box$  in the toolbar, a dialog box opens that allows you to:

- Enter a title and date

- Choose whether to include the legend of the information layers viewed

- Choose paper orientation (horizontal or vertical) and the format (e.g. A4)

- Set a scale (the default scale is that of the map) and select a part of the map to print.

#### **Save image**

This tool is for downloading a georeferenced image (.tif) of what is visualised on the map.

When you click the "Download image" button in the toolbar, a dialog box opens that allows you to set a scale (the default scale is that of the map visualised) and select a part of the map to save.

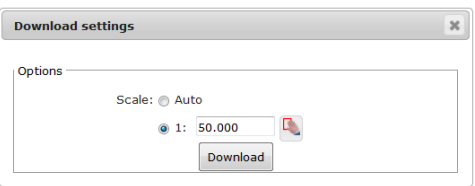

#### **Example**

*Download the image of the ecosystem service "fresh water" in the site IT2070402 "Alto Garda Bresciano"*

After finding the site in question (see section 7 "Search by predefined questions") and requesting information about the ecosystem service *fresh water* (see section 5 "View one or more themes"), click the button "Download image" in the toolbar and select the scale of the image, then click "Download".

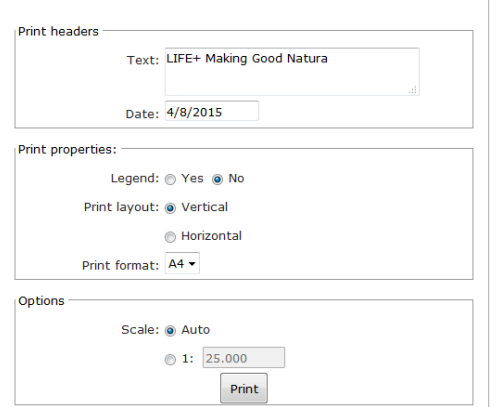

**Print settings** 

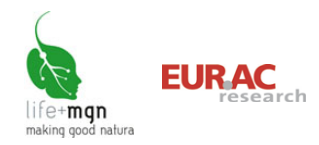

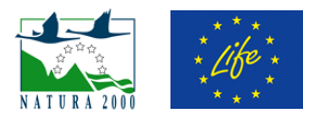

# <span id="page-17-0"></span>**9 Toolbar**

T

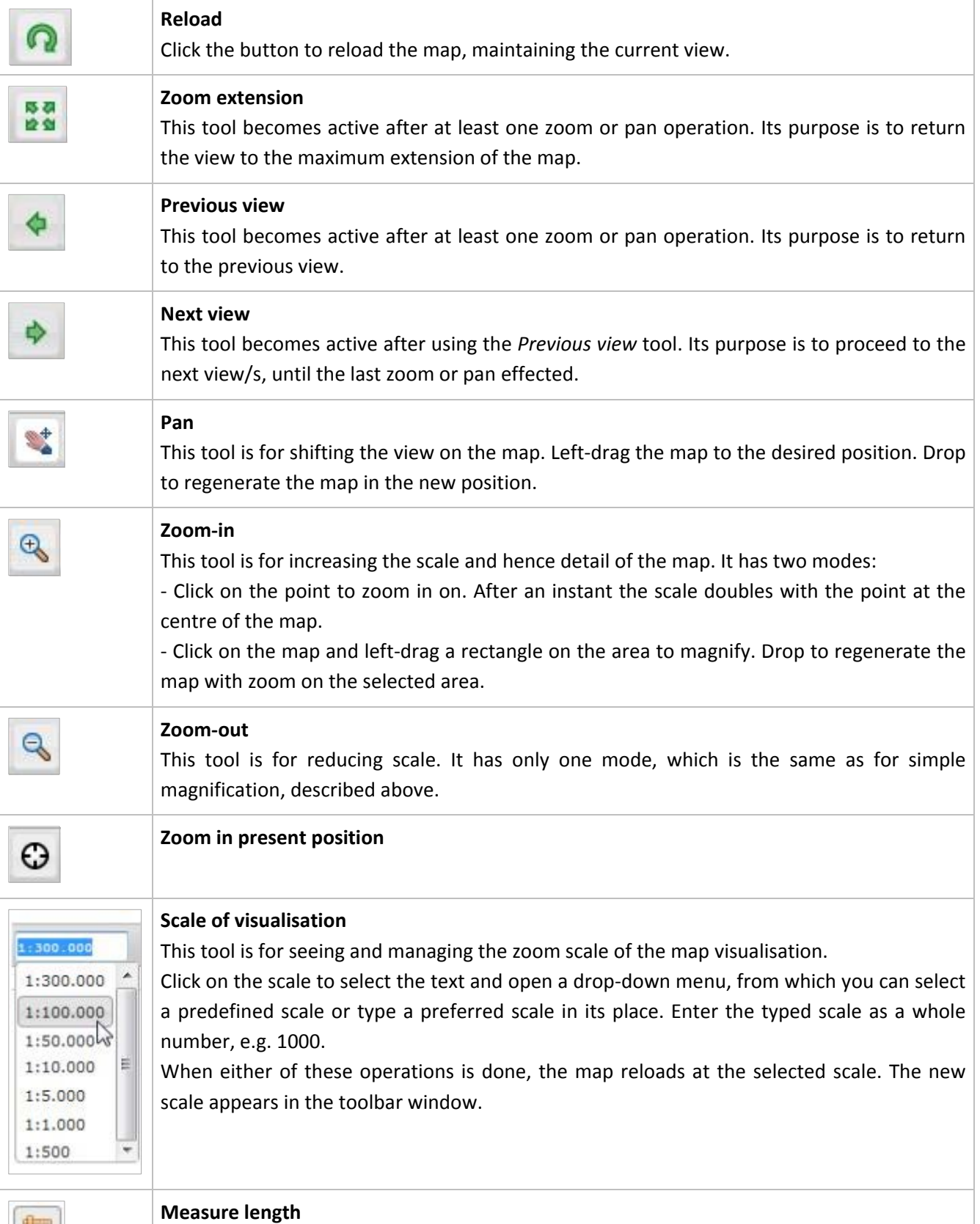

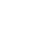

17

This tool is for measuring a distance on the map. Click one end of the polyline or segment

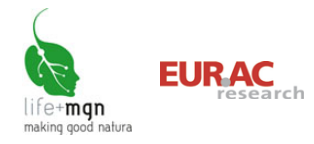

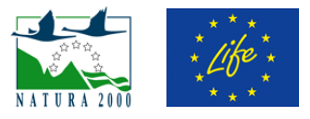

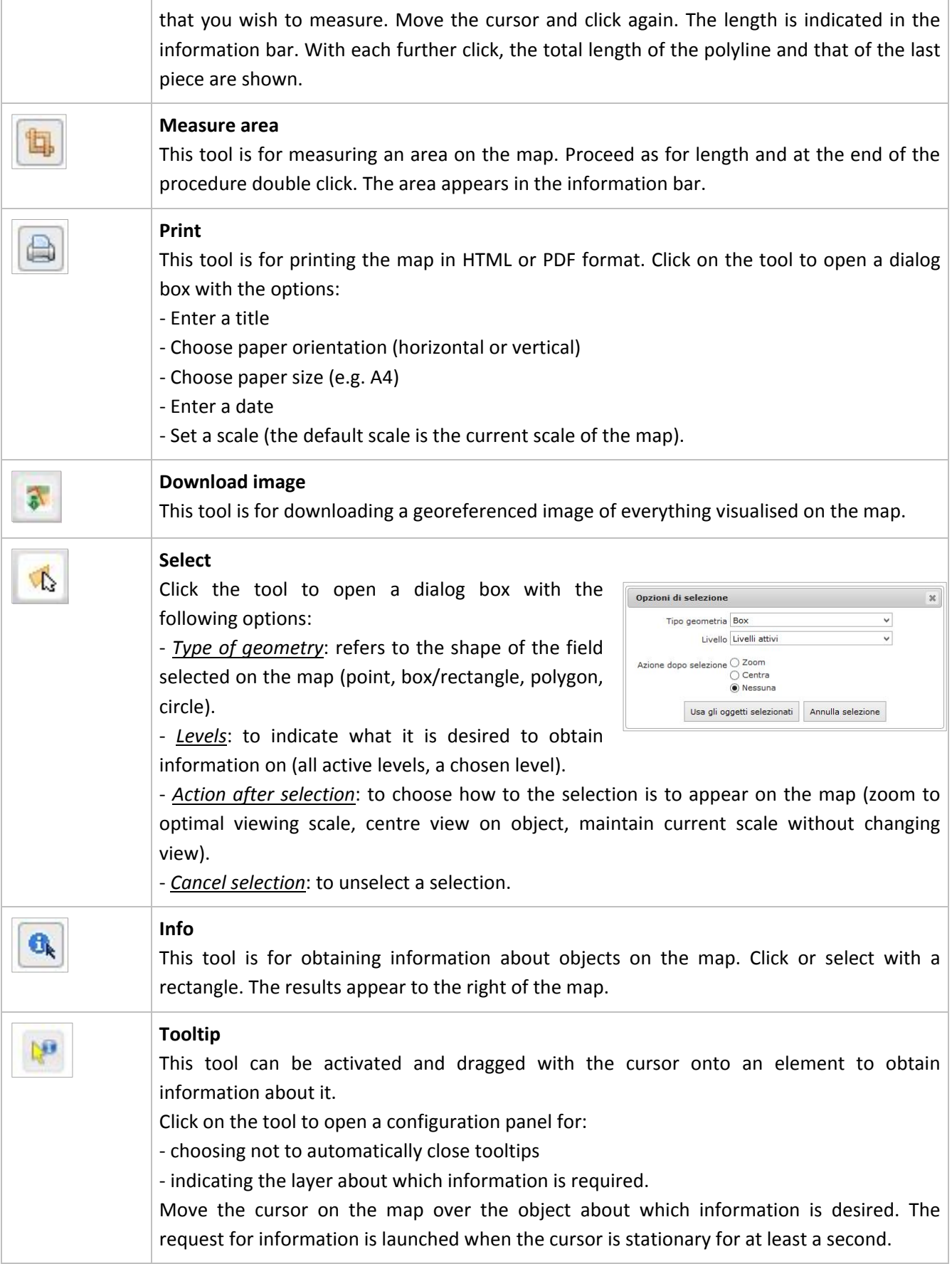

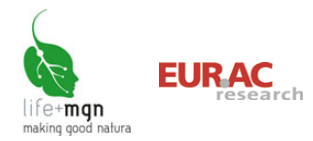

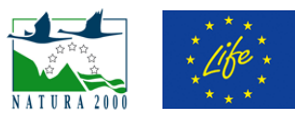

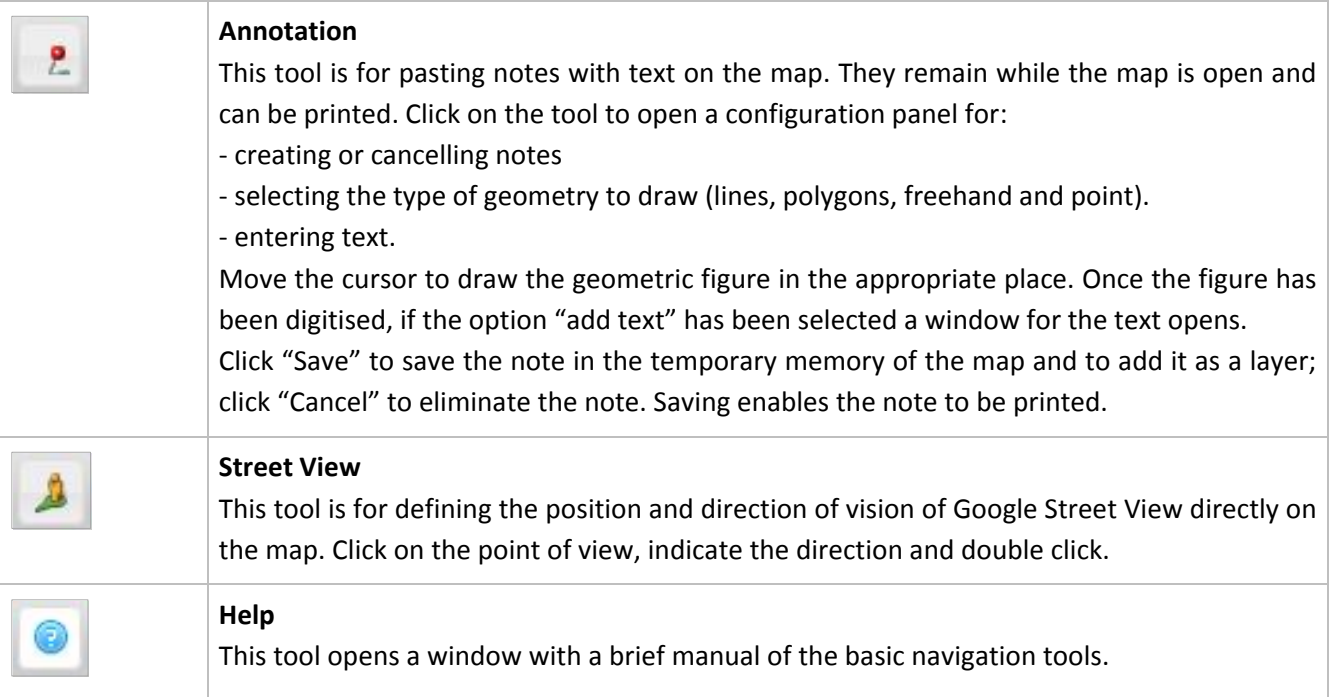

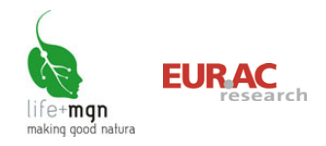

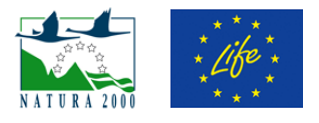

# <span id="page-20-0"></span>**10 References**

- EEA (2013a) Natura 2000 data the European network of protected sites[. http://www.eea.europa.eu/data-and](http://www.eea.europa.eu/data-and-maps/data/natura-3)[maps/data/natura-3](http://www.eea.europa.eu/data-and-maps/data/natura-3)
- EEA (2013b) Biogeographical regions[. http://www.eea.europa.eu/data-and-maps/data/biogeographical-regions](http://www.eea.europa.eu/data-and-maps/data/biogeographical-regions-europe%23tab-gis-data)[europe#tab-gis-data](http://www.eea.europa.eu/data-and-maps/data/biogeographical-regions-europe%23tab-gis-data)
- EEA (2013c) Corine Land Cover 2006 seamless vector data. [http://www.eea.europa.eu/data-and-maps/data/clc-2006](http://www.eea.europa.eu/data-and-maps/data/clc-2006-vector-data-version-3%23tab-gis-data) [vector-data-version-3#tab-gis-data](http://www.eea.europa.eu/data-and-maps/data/clc-2006-vector-data-version-3%23tab-gis-data)

ISTAT (2011[\) www.istat.it/it/archivio/104317#accordions](http://www.istat.it/it/archivio/104317%23accordions)

National Geoportal. WMS services. <http://www.pcn.minambiente.it/PCNDYN/catalogowms.jsp?lan=it>